#### **1. How to create an EasyChair account**

In order to use the EasyChair system you need to create an account. If you already have one, ignore this section (**1. How to create an EeasyChair account)** and proceed directly to section **Submit your abstract** on page 4.

### **Step 1**

To create an account, go to [https://easychair.org/account/signup.cgi?conf=cidoc2018.](https://easychair.org/account/signup.cgi?conf=cidoc2018) You should end up at the page shown in Figure 1. Fill in the textbox with the distorted letters that appear directly above or click the 'I am not a robot' box and then click on 'Continue'.

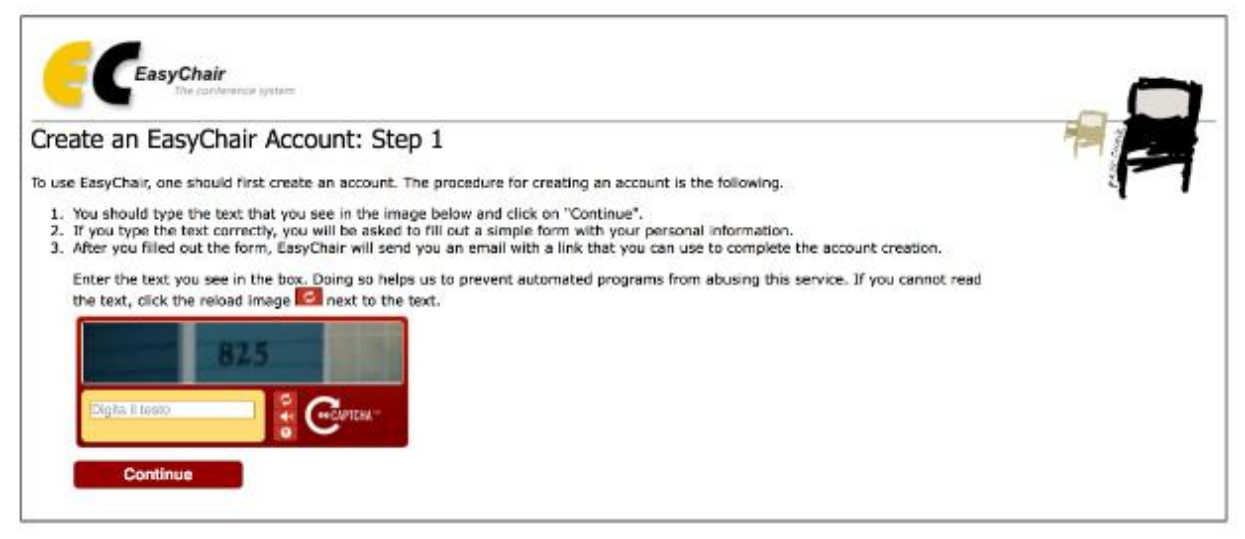

Figure1a: Enter information to sing up

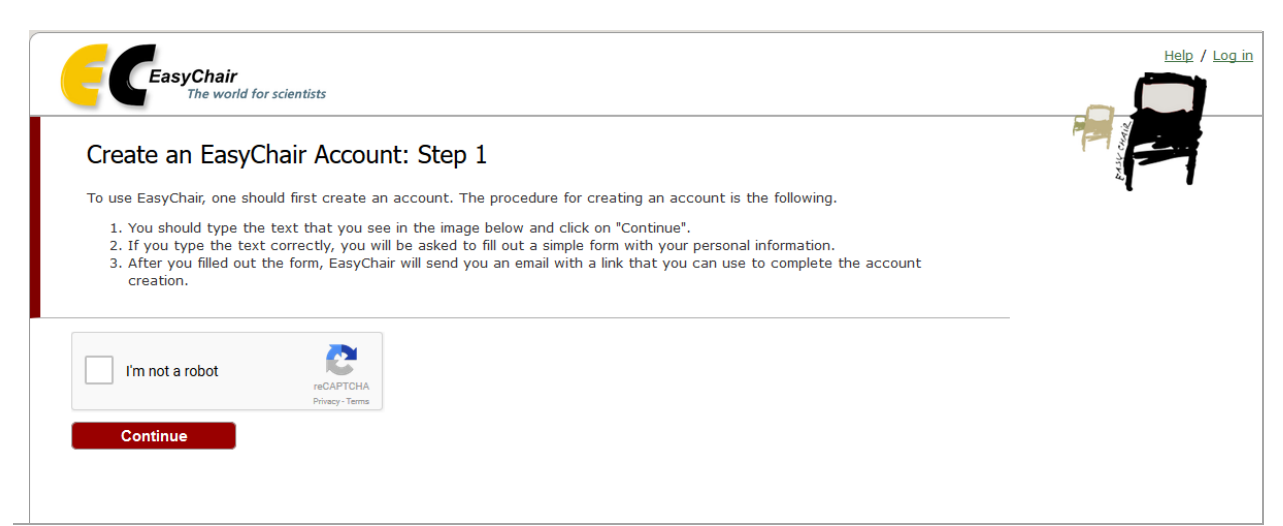

Figure1b: Click the 'I am not a robot' box to create an accoun

### **Step 2**

The next page you visit will contain the form shown in fig. 2. Please note that you are required to fill all the fields of the form.

## Create an EasyChair Account: Step 2

Please fill out the following form. The required fields are marked by (\*) Note that the most common reason for failing to create an account is an incorrect email address so please type your email address correctly.

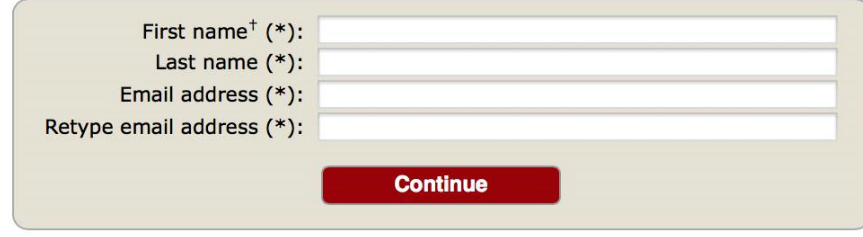

Figure 2: Email verification. Fill in the form

#### **Verification Email**

After you fill out the form click on 'Continue'. EasyChair will send a *verification email* to the email address you provided, to make sure that you own this address and that it can receive emails from EasyChair.

The verification email will contain instructions like this:

We received a request to create an EasyChair account for you. To create an EasyChair account, please use this link: https://localhost/account/create.cgi?code=nyBEtP0xKy8T7jZRbTspAV

Use the link provided in the email to continue the account registration process.

However, you can also end up having one of the following problems:

- 1. Instead of the verification email you receive an email that you already have an account
- 2. You follow the verification link but it does not work

They are discussed in details below.

**Problem: You Receive an Email from EasyChair Saying that You Already Have an Account**

If your verification email says that you already have an account and you cannot find the user name and/or password for this account, you should [click here to reset your password.](https://easychair.org/account/forgot.cgi?a=) EasyChair will first verify your email and then send you your new password.

#### **Problem: Verification Link Does not Work**

If this happens, you will see something like this:

## EasyChair Account Creation Request Not Found

We could not find your account creation request. Please read carefully the following information.

In most cases this means that the link you followed in incorrect. You can check the following:

- 1. You copied the link from the verification email correctly. You should follow this link, if your mail program shows you the link, or copy and paste it in your browser. Do not try to retype the link, since it is easy to make an error while typing
- 2. Sometimes mail programs cut a long line into several lines. Check that the address in on the same line.

### **Step 3**

Fill in the required fields shown in Fig. 3 and then click the 'Create my account' button to complete your account creation

Create an EasyChair Account: Last Step

Hello Albert Einstein! To complete the creation of your account please fill out the following form. You should create the account within 20 minutes, otherwise you will have to fill out this form from scratch.

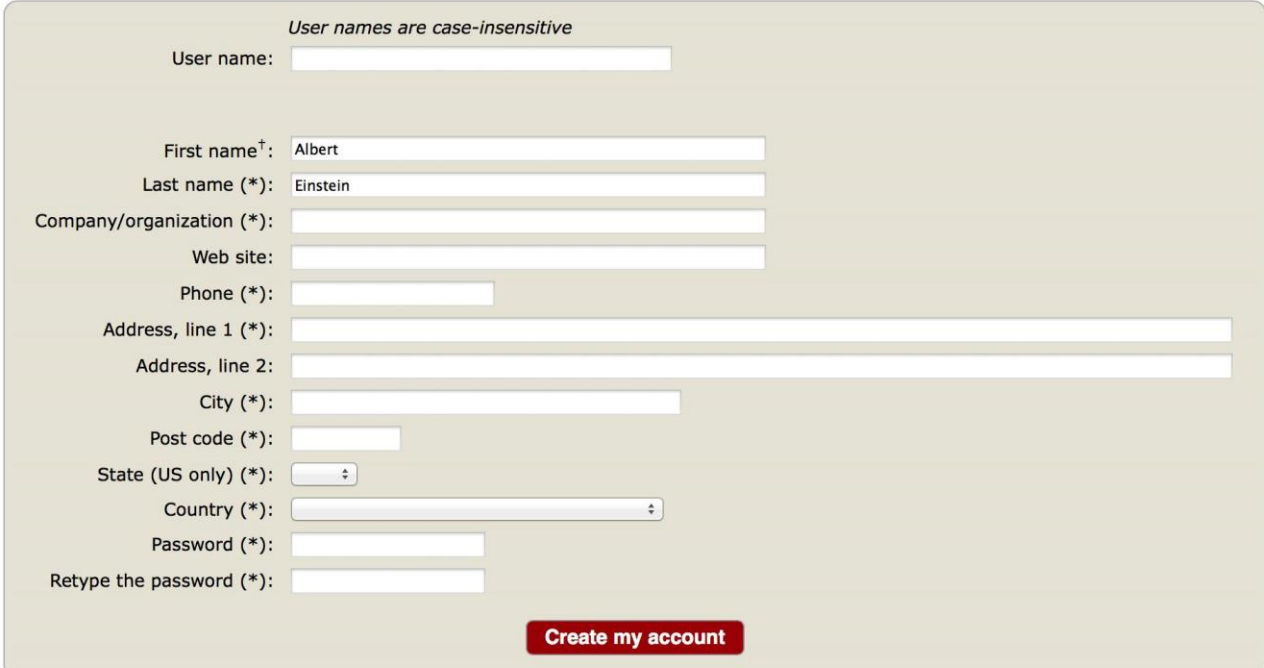

Figure 3: Create an account

### **2. Submit your abstract(s)**

After logging in to the EasyChair website for CIDOC 2018, you click on the 'New Submission' link located in the top-left corner of the menu bar to submit a new abstract (Figure 4).

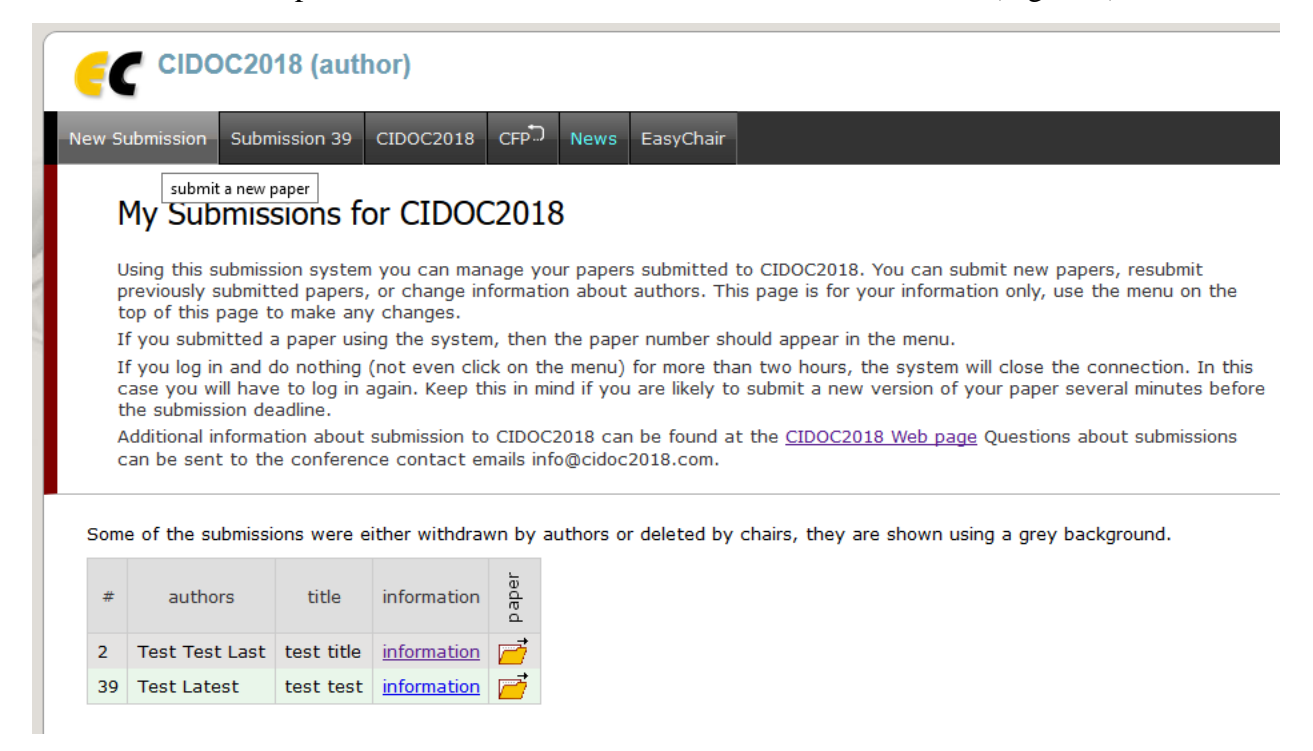

Figure 4: The main page for authors.

Follow the on-screen instructions and fill out all of required information (as shown in Figure 5) about the authors.

**Note**: You must use the same email address that you signed up with when creating the EasyChair account.

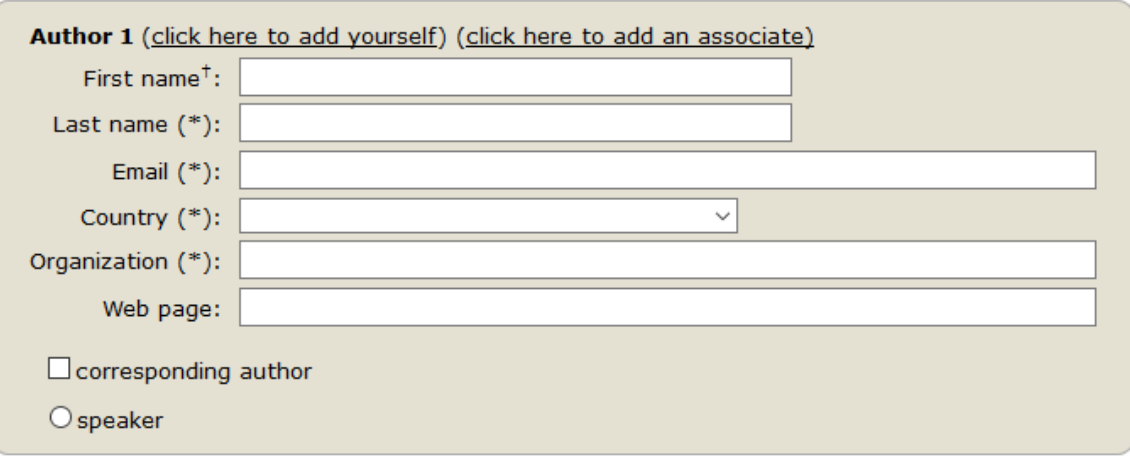

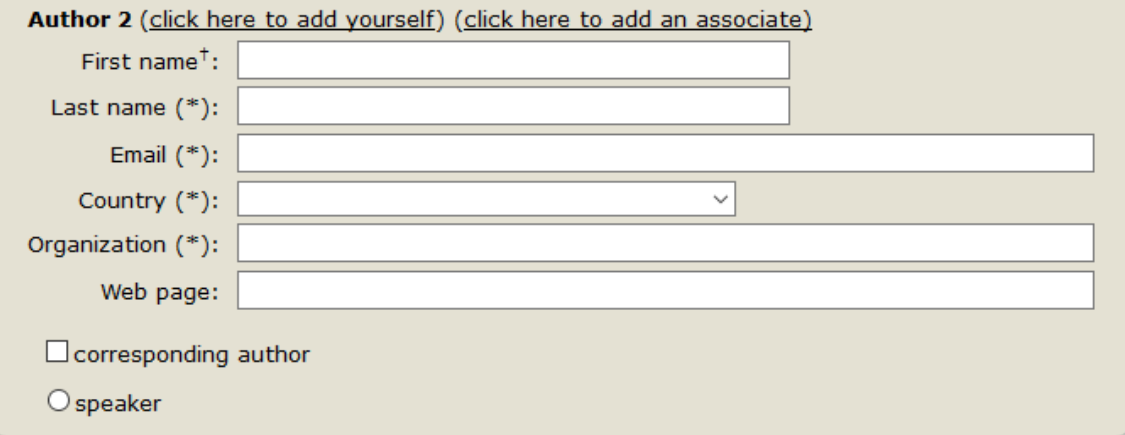

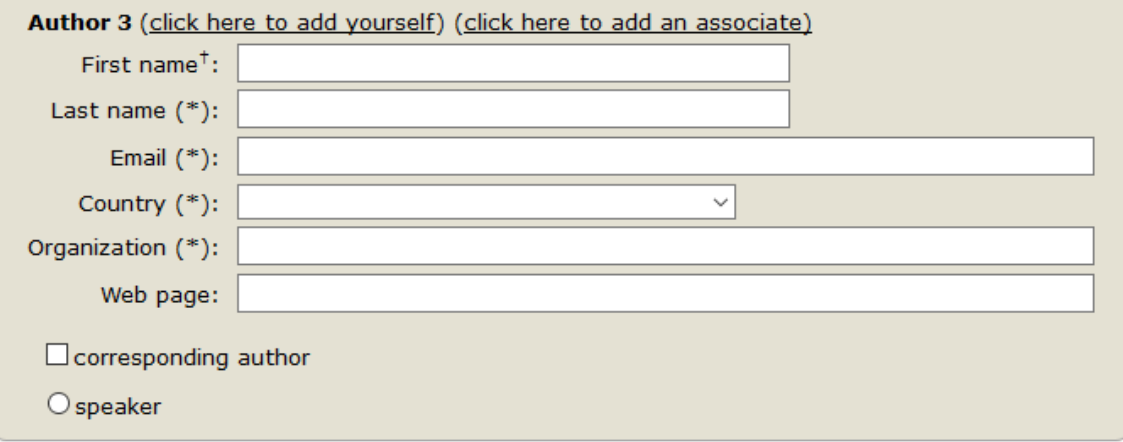

# Figure 5: Authors information.

Fill out the fields for the abstract title, the keywords and the related topics (as shown in Figure 6). You should specify at least three keywords that are relevant to your abstract, **one per line**.

**Title** 

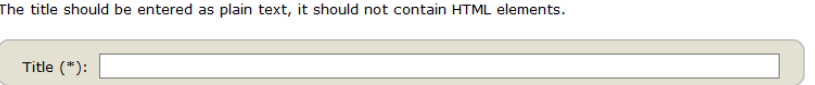

#### **Keywords**

Type a list of keywords (also known as key phrases or key terms), one per line to characterize your submission. You should specify at least three keywords.

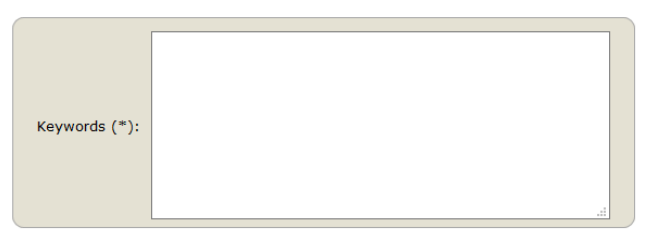

#### **Topics**

Please select topics relevant to your submission from the following list.

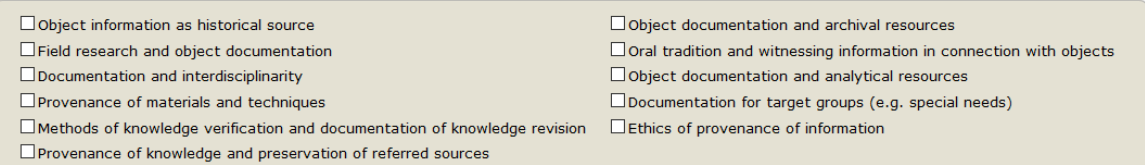

Figure 6: Abstract submission.

To upload your abstract click on 'Browse' to select the abstract file which must be in PDF format. Then click on the "Submit" link to submit your abstract (as shown in Figure 7). **Uploads** 

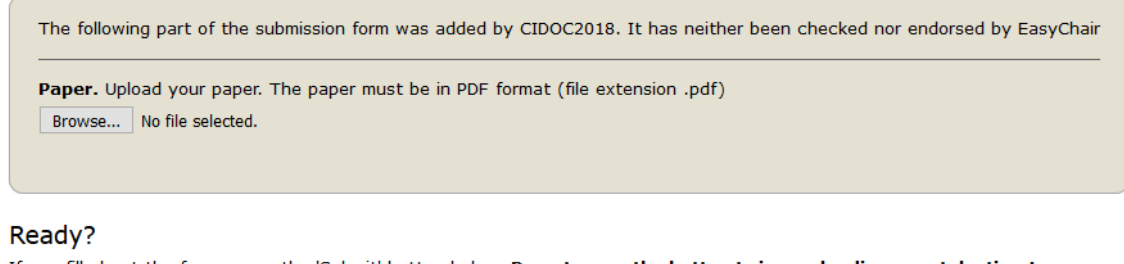

If you filled out the form, press the 'Submit' button below. Do not press the button twice: uploading may take time!

**Submit** 

Figure 7: Abstract submission.

After completing a submission, a new menu bar ("Submission #" or "My Submissions" in the case of multiple submissions) is created (as shown in Figure 8). Click on "Submission #" for changing any information about the submission.

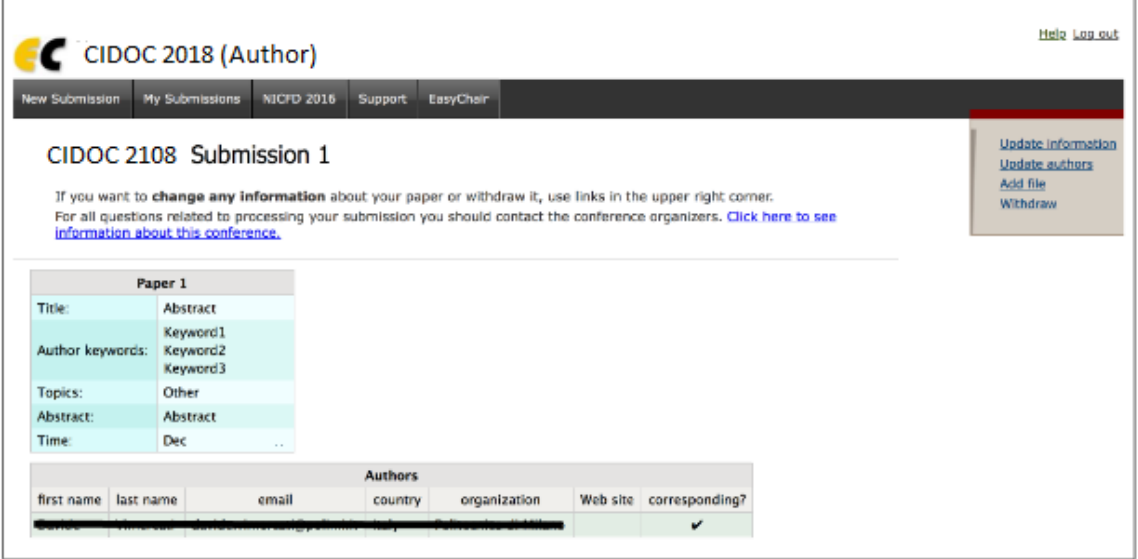

Figure 8: A page for changing your submission(s).

Use the links at the top-right corner for:

 **Updating information about your submission**: select 'Update information' from the right-hand menu of the Submission screen to change the correspondence address, the title, the keywords and the topics of your submission (as shown in figure 9).

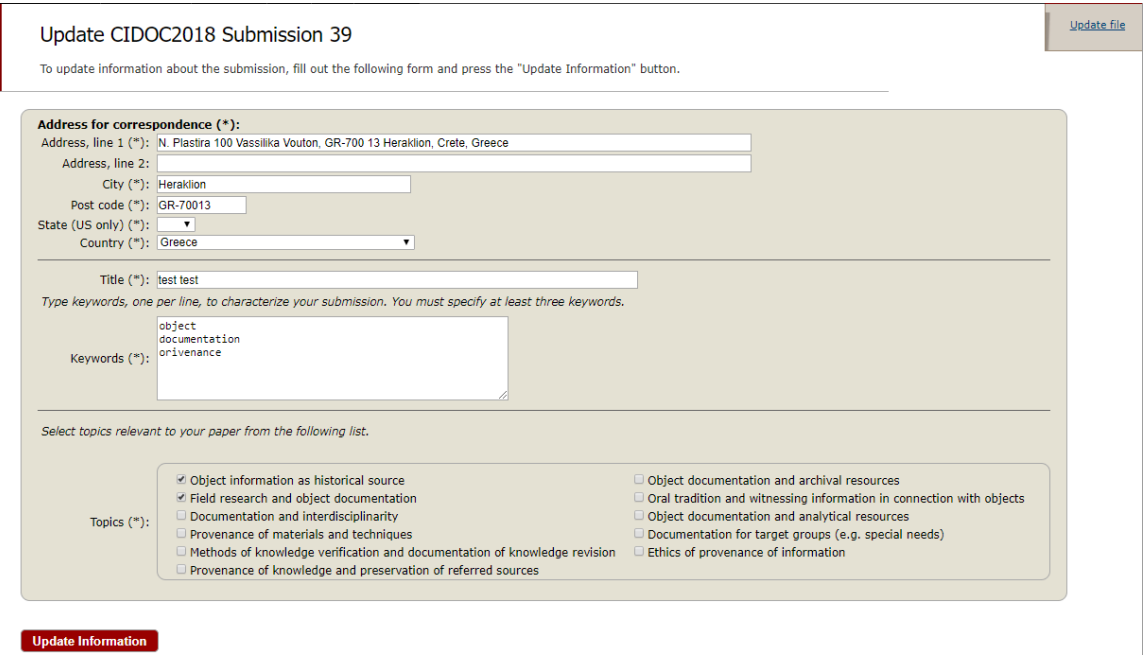

Figure 9: Update information about your submission

Click the 'Update Information' button to update the information.

 **Updating author information for your submission**: select "Update authors" to modify any information about the author(s) and click "save." In the case of multiple authors, you can add ("Add new author") or remove authors (Click on "X"); then update the order of the authors by selecting the "Reorder authors" button.

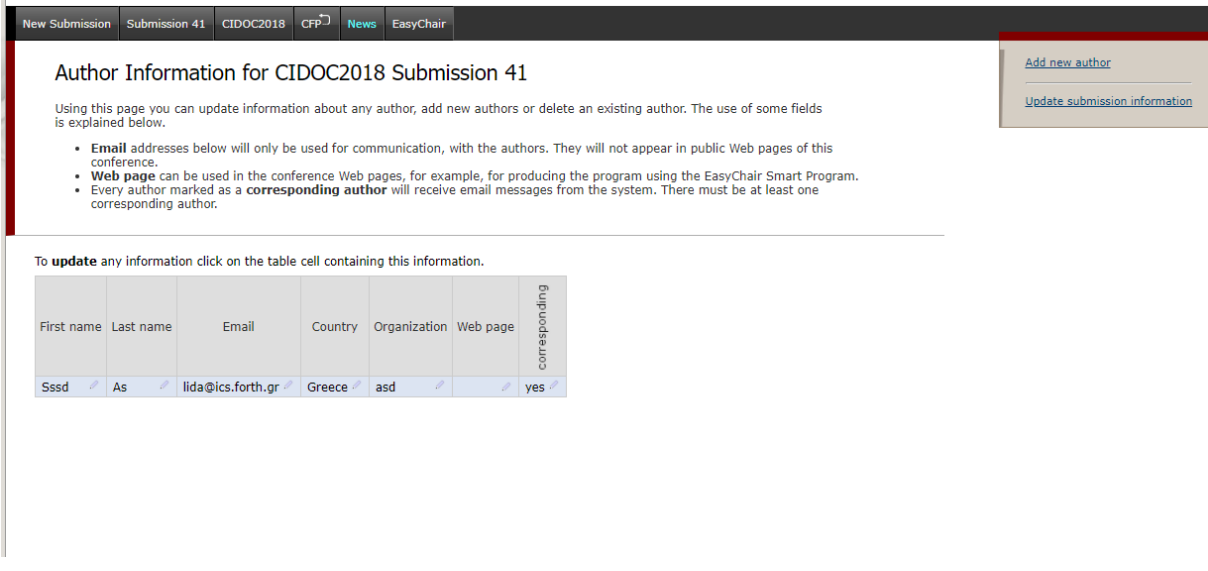

Figure 10: Update author information

**Uploading files**: the "Add file" link may be used to upload files.

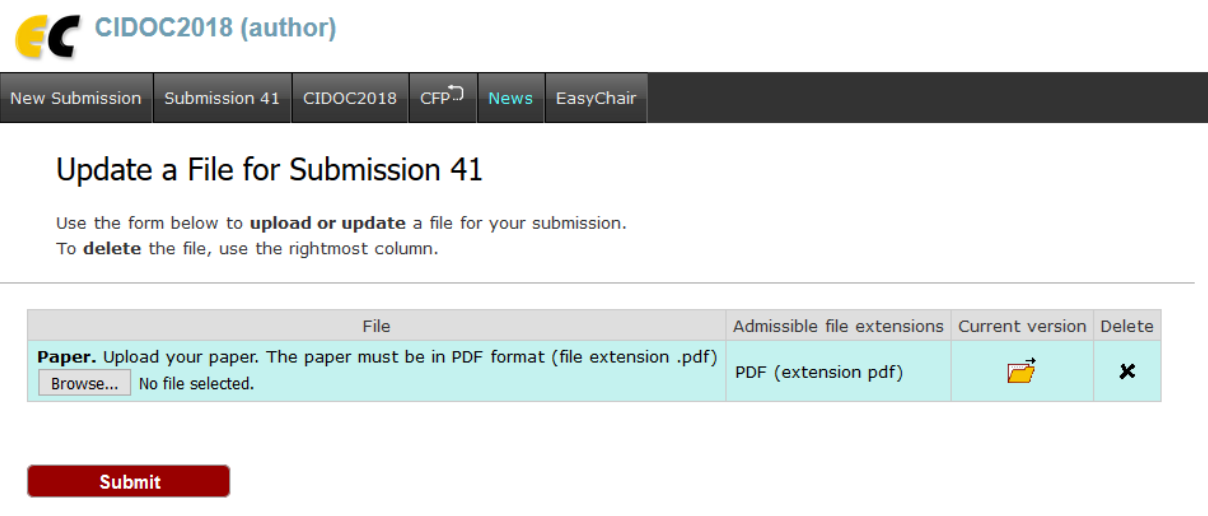

Figure 11: Upload files

**Withdrawing the submission**: select "Withdraw" to withdraw the submission.

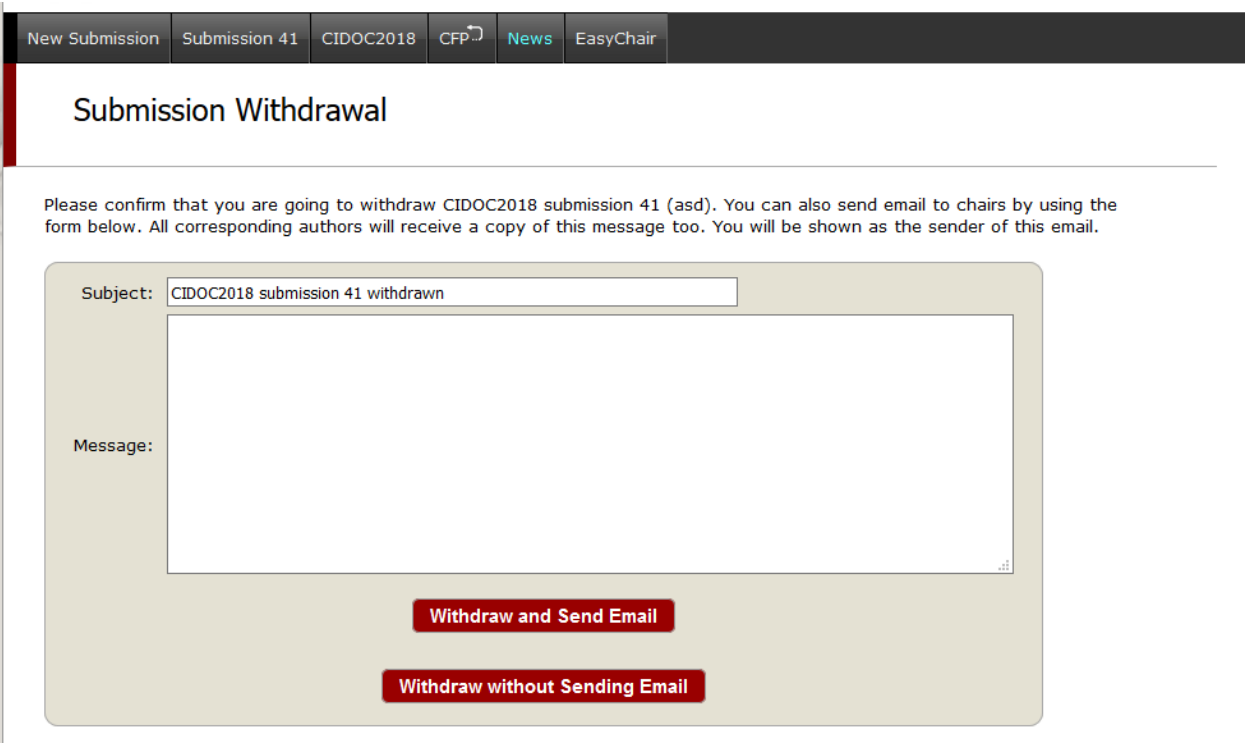

Figure 12: withdraw a submission

At the end of the submission procedure (a new submission or an update of an old one), you will receive a confirmation email from CIDOC 2018@easychair.org. Once the review process is completed, you will receive acceptance/rejection notification with reviews by email.